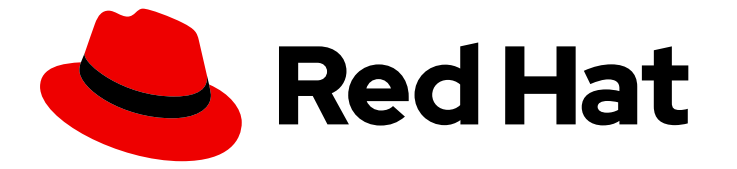

# Cost Management Service 1-latest

# 将 OpenShift Container Platform 数据集成到成 本管理中

了解如何添加和配置 OpenShift Container Platform 集成

Last Updated: 2024-06-01

# Cost Management Service 1-latest 将 OpenShift Container Platform 数据 集成到成本管理中

了解如何添加和配置 OpenShift Container Platform 集成

# 法律通告

Copyright © 2024 Red Hat, Inc.

The text of and illustrations in this document are licensed by Red Hat under a Creative Commons Attribution–Share Alike 3.0 Unported license ("CC-BY-SA"). An explanation of CC-BY-SA is available at

http://creativecommons.org/licenses/by-sa/3.0/

. In accordance with CC-BY-SA, if you distribute this document or an adaptation of it, you must provide the URL for the original version.

Red Hat, as the licensor of this document, waives the right to enforce, and agrees not to assert, Section 4d of CC-BY-SA to the fullest extent permitted by applicable law.

Red Hat, Red Hat Enterprise Linux, the Shadowman logo, the Red Hat logo, JBoss, OpenShift, Fedora, the Infinity logo, and RHCE are trademarks of Red Hat, Inc., registered in the United States and other countries.

Linux ® is the registered trademark of Linus Torvalds in the United States and other countries.

Java ® is a registered trademark of Oracle and/or its affiliates.

XFS ® is a trademark of Silicon Graphics International Corp. or its subsidiaries in the United States and/or other countries.

MySQL<sup>®</sup> is a registered trademark of MySQL AB in the United States, the European Union and other countries.

Node.js ® is an official trademark of Joyent. Red Hat is not formally related to or endorsed by the official Joyent Node.js open source or commercial project.

The OpenStack ® Word Mark and OpenStack logo are either registered trademarks/service marks or trademarks/service marks of the OpenStack Foundation, in the United States and other countries and are used with the OpenStack Foundation's permission. We are not affiliated with, endorsed or sponsored by the OpenStack Foundation, or the OpenStack community.

All other trademarks are the property of their respective owners.

# 摘要

了解如何将 OpenShift Container Platform 集成添加到成本管理。成本管理是 Red Hat Insights 服务 产品组合的一部分。高级分析工具的 Red Hat Insights 套件可帮助您识别和优先影响您的操作、安全 性和业务。

# 目录

# 目录

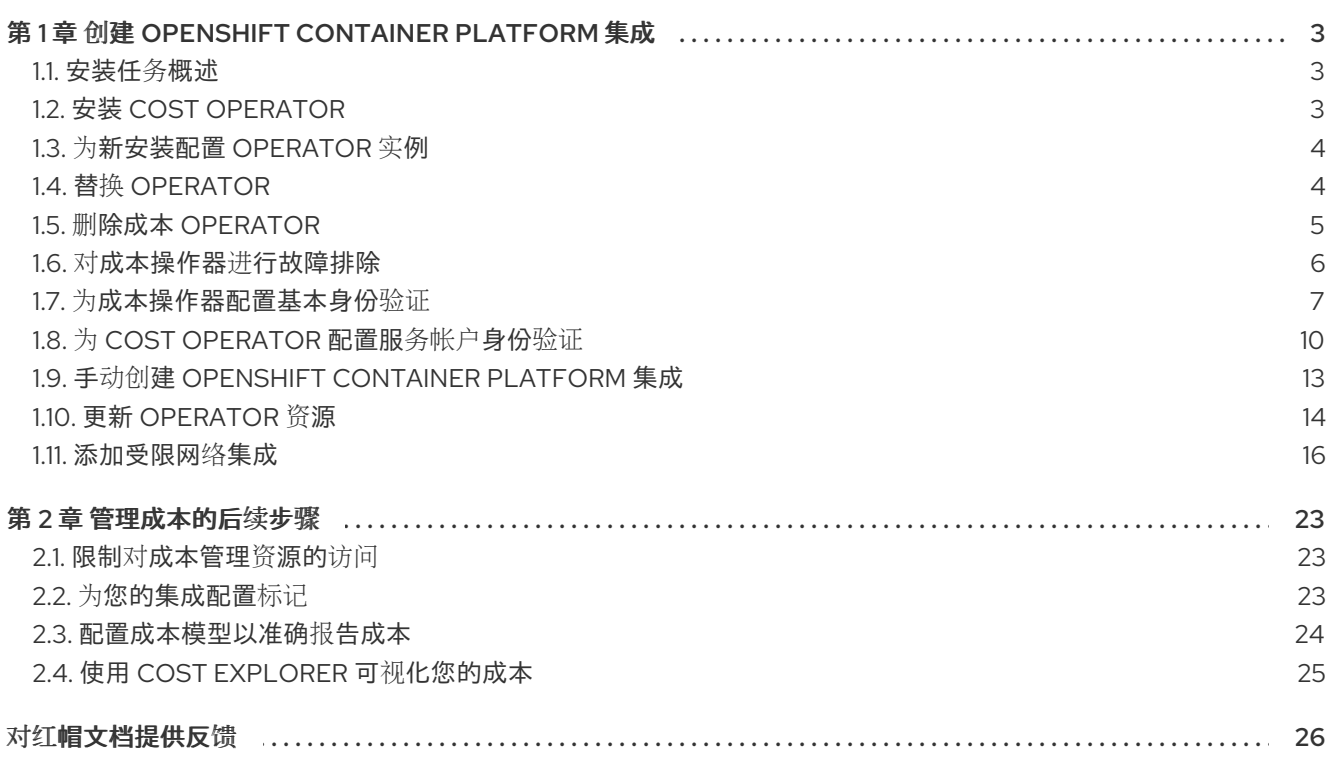

# <span id="page-6-0"></span>第 1 章 创建 OPENSHIFT CONTAINER PLATFORM 集成

# <span id="page-6-1"></span>1.1. 安装任务概述

无论您使用成本管理 Metrics Operator 替换以前的成本管理 Operator, 还是首次安装它, 基本任务都是 相同的。

Operator 安装、配置和集成管理均可通过 OpenShift Container Platform Web 控制台执行。

您将执行以下任务来安装 **成本管理指**标 Operator,并开始在 OpenShift Container Platform 中使用成本 管理应用程序。

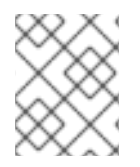

#### 注意

要从 OpenShift Container Platform Web 控制台安装和配置 Cost Management Metrics Operator,您必须使用具有集群管理员特权的帐户。

#### 先决条件

- 已安装 OpenShift Container Platform 集群。
- 您可以使用具有集群管理员特权的帐户访问 OpenShift Container Platform Web 控制台。
- 您可以使用适用于成本管理服务的正确权限访问 Red Hat Hybrid Cloud [Console](https://console.redhat.com) 。如需更多信 息,请参阅 限制对[成本管理](https://access.redhat.com/documentation/zh-cn/cost_management_service/1-latest/html-single/limiting_access_to_cost_management_resources/index) 资源的访问。

#### 任务概述

- 安装 Cost Management Metrics Operator (costmanagement-metrics-operator), 并使用默认 令牌身份验证。
- 创建一个 CostManagementMetricsConfig YAML 文件,该文件配置 **costmanagement-metricsoperator**
- 创建一个成本管理 OpenShift Container Platform 与新安装集成,或者确认与替换安装的现有集 成。
- 安装成本管理指标 Operator 后, 删除旧的成本 operator。只有在安装了以前的成本管理 Operator 时,才需要此任务。

如果使用基本身份验证,则需要额外的步骤来配置包含用户名和密码凭证的 Secret。

# <span id="page-6-2"></span>1.2. 安装 COST OPERATOR

了解如何从 OpenShift Container Platform Web [控制台安装](https://docs.openshift.com/container-platform/4.14/web_console/web-console.html) 成本管理 Metrics Operator。

#### 先决条件

已登陆到 OpenShift Container Platform Web 控制台并具有集群管理员特权。

#### 流程

1. 登录到 OpenShift Container Platform Web 控制台并点 Operators > OperatorHub。

- <span id="page-7-2"></span>2. 点 Cost Management Metrics Operator。
- 3. 当出现 Install Operator 窗口时,选择 **costmanagement-metrics-operator** 命名空间。如果命 名空间不存在,我们为您创建它。
- 4. 点 Install。短暂等待后,Cost Management Metrics Operator会出现在 Project 下的 Installed Operators 选项卡中: all projects或 Project: costmanagement-metrics-operator。

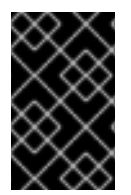

### 重要

如果配置了自定义 CA 证书的代理, 则需要额外的配置来将这个证书注入成本管理 Metrics Operator[。如需了解更多](https://access.redhat.com/documentation/zh-cn/openshift_container_platform/4.11/html/operators/administrator-tasks#olm-inject-custom-ca_olm-configuring-proxy-support)详细信息,请参阅 OpenShift Container Platform 文档中的 注入 自定义 *CA* 证书。

# <span id="page-7-0"></span>1.3. 为新安装配置 OPERATOR 实例

安装 **[costmanagement-metrics-operator](https://docs.openshift.com/container-platform/4.14/web_console/web-console.html)** 实例后,您可以在 OpenShift Container Platform Web 控制 台中 进行配置。

#### 先决条件

- 已登陆到 OpenShift Container Platform Web 控制台并具有集群管理员特权。
- Cost Management Metrics Operator 会出现在 Installed Operators 选项卡中。

#### 流程

- 1. 从安装的操作器列表中的 Name 中, 单击 Cost Management Metrics Operator。此时会出现 Installed Operators > Operator Details窗口。
- 2. 从 Details 中, 单击 + Create Instance。此时会出现 Cost Management Metrics Operator > Create CostManagementMetricsConfig 窗口。
- 3. 选择 YAML 视图来查看 和修改 YAML 配置文件的内容。
- 4. 通过编辑 YAML 文件中的以下两行, 为 Cost Management Metrics Operator 创建成本管理实 例:

create\_source: false name: ''

- a. 将 **false** 更改为 **true**。
- b. 将 **''** 改为集成的名称。如果没有提供名称,Operator 默认使用集群 ID 作为创建集成时的名 称。

#### Example

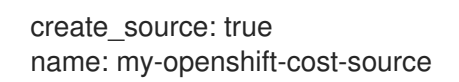

5. 点 Create。

<span id="page-7-1"></span>1.4. 替换 OPERATOR

了解如何通过编辑 YAML 配置文件将现有的成本管理 Operator 替换为成本管理 Metrics Operator。

#### 先决条件

- 已登陆到 [OpenShift](https://docs.openshift.com/container-platform/4.14/web_console/web-console.html) Container Platform Web 控制台 并具有集群管理员特权。
- 您可以访问 Red Hat Hybrid Cloud [Console](https://console.redhat.com), 并查看现有的成本管理集成。

#### 流程

- 1. 从安装的 Operator 列表中的 Name 标题, 单击 Cost Management Metrics Operator。此时会 出现 Installed Operators > Operator Details窗口。
- 2. 从 Details 中, 单击 + Create Instance。此时会出现 Cost Management Metrics Operator > Create CostManagementMetricsConfig 窗口。
- 3. 点 YAML 视图来查看 并编辑 CostManagementMetricsConfig YAML 文件的内容。
- 4. 在另一个标签页中, 打开 Red Hat Hybrid Cloud [Console](https://console.redhat.com), 并使用您的机构 Administrator 帐户登 录:

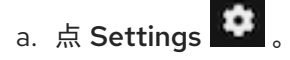

- b. 点 Integrations 选项卡显示现有的集成。
- c. 选择现有成本管理集成并复制其名称。
- 5. 返回到 CostManagementMetricsConfig YAML 文件。将 **name: ''** 中的空字符串替换为您从成本 管理中复制的集成名称。

create\_source: false name: " <<<<< replace this string

不要编辑 **create\_source: false**。

6. 点 Create。

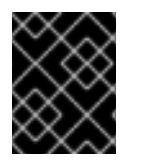

#### 重要

当您将现有成本管理 Operator 替换为 Cost Management Metrics Operator时,并希望 使用现有集成,您必须确保 YAML 文件中的 **name:** ' 与您的现有集成 完全匹配。

<span id="page-8-0"></span>1.5. 删除成本 OPERATOR

安装 **costmanagement-metrics-operator** 后,您必须卸载现有的成本管理 Operator。

为了避免在成本管理报告中中断,您可以在删除现有 Operator 前 24 到 48 小时,以验证 **costmanagement-metrics-operator** 是否正常工作。

#### 先决条件

- 已安装成本管理操作器。
- 已安装 成本管理指标 Operator。
- 已登陆到 [OpenShift](https://docs.openshift.com/container-platform/4.14/web_console/web-console.html) Container Platform Web 控制台 并具有集群管理员特权。
- 您可以在 Installed Operators 选项卡中查看 Operator。

#### 流程

- 1. 在 Installed Operators 中, 选择您要删除的 Operator。
- 2. 在 Operator 行中点 Options 。
- 3. 点 Uninstall Operator, 然后点 Confirm。
- 4. 在新标签页中, 打开 OpenShift Container Platform Web 控制台:
	- a. 进入 Administration > Custom Resource Definitions。
	- b. 在显示自定义资源定义(CRD)的窗口中,找到 CostManagement CRD 和 CostManagementData CRD for **cost-mgmt-operator** 或 **koku-metrics-operator** 的 KokuMetricsConfig CRD。
	- c. 对于每个 CRD, 点 Options > Delete Custom Resource Definition 单击 Confirm。

删除所有 CRD 后,Operator 会被完全卸载。

### <span id="page-9-0"></span>1.6. 对成本操作器进行故障排除

要验证成本管理 Operator 是否正常工作,请检查您的 YAML 文件是否已正确配置。

#### 先决条件

- 您可以访问 [OpenShift](https://docs.openshift.com/container-platform/4.14/web_console/web-console.html) Container Platform Web 控制台。
- 您可以在 Installed Operators 选项卡中查看内容。

#### 流程

- 1. 点 Installed Operators 选项卡。
- 2. 在安装的 Operator 列表中, 单击 Cost Management Metrics Operator.A metrics operator 窗 口。
- 3. 点 CostManagementMetricsConfig 选项卡显示配置文件名称列表。
- 4. 在文件名列表中, 点您要验证的配置文件。在默认安装中, 文件名为 **costmanagementmetricscfg-sample**。此时会打开 Details 窗口。
- 5. 点 YAML 并检查以下项目:
	- **prometheus\_configured** 和 **prometheus\_connected** 应设置为 **true** :

prometheus: last query start time: '2021-01-25T20:59:06Z' last\_query\_success\_time: '2021-01-25T20:59:06Z' prometheus\_configured: true

prometheus\_connected: true service\_address: 'https://thanos-querier.openshift-monitoring.svc:9091' skip\_tls\_verification: false

**ingress\_path**、**last\_successful\_upload\_time**、**last\_upload\_status** 和 **last\_upload\_time** 都应有内容:

## upload:

ingress\_path: /api/ingress/v1/upload last\_successful\_upload\_time: '2021-01-25T20:59:35Z' last upload status: 202 Accepted last\_upload\_time: '2021-01-25T20:59:35Z' upload: true upload\_cycle: 360 upload\_wait: 28 validate\_cert: true

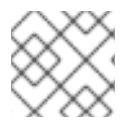

#### 注意

要收集数据,成本管理使用 Prometheus 查询,您可以在[源代](https://github.com/project-koku/koku-metrics-operator/blob/main/internal/collector/queries.go)码 中找到。

## <span id="page-10-0"></span>1.7. 为成本操作器配置基本身份验证

您可以将成本操作器配置为使用基本身份验证。默认情况下,成本操作器使用令牌身份验证。 配置基本身份验证时需要两个步骤。

- 为[基本身份](#page-11-0)验证创建 secret 键/值对
- 修改 [YAML](#page-12-0) 文件

1.7.1. 为基本身份验证创建 secret 键/值对

#### 先决条件

- 使用集群管理员特权登录到 OpenShift Container Platform Web 控制台。
- Cost Management Metrics Operator 会出现在 Installed Operators 选项卡中。
- 您有一个 Red Hat Hybrid Cloud [Console](https://console.redhat.com) 帐户的用户名和密码。

#### 流程

此流程描述了使用 OpenShift Container Platform Web 控制台设置基本身份验证。

- 1. 在 OpenShift Container Platform web 控制台中点 Workloads > Secrets标签页。
- 2. 在 Secrets 窗口中, 从下拉菜单中选择 Project:costmanagement-metrics-operator。
- 3. 点 Create > Key/Value Secret选择。
- 4. 在 Create Key/Value Secret窗口中, 输入以下信息来创建一个包含用户名密钥和密码密钥的新 secret, 以及每个键的值。
	- a. 在 Secret Name字段中输入您的 secret 名称。

<span id="page-11-0"></span>b. 在 Key 字段中, 输入用户名。 c. 在密钥用户名的 Value 字段中输入您的授权 Red Hat Hybrid Cloud [Console](https://console.redhat.com) 用户帐户的实际 用户名。 **username** 键的值 d. 单击 **Add Key/Value** 链接,以添加所需的密码键名称和值。 e. 在 **Key** 字段中,输入密码。 f. 在密钥密码的 **Value** 字段中输入您的授权 **Red Hat Hybrid Cloud [Console](https://console.redhat.com)** 用户帐户的 实际密码。 basic-auth-secret username *your\_red\_hat\_username* **password**

**password** 键的值

*your\_red\_hat\_password*

g.

点 **Create** 按钮完成基本授权 **secret** 的创建。

h. 点 **Create** 按钮后,您可以验证 **secret** 的键**/**值详情。

#### <span id="page-12-0"></span>**1.7.2.** 修改 **YAML** 文件

修改 **Cost Management Metrics Operator API YAML** 文件,以使用带有 **secret** 用户名和密码键**/**值 对的基本身份验证。

#### 先决条件

- 使用集群管理员特权登录到 **OpenShift Container Platform Web** 控制台。
- 为 **username** 和 **password** 键**/**值对创建了 **secret** 名称。
- 已安装 **Cost Management Metrics Operator**。

#### 流程

#### 1.

 $\blacksquare$ 

点 **Operators > Installed Operators** 标签页。

#### 2.

找到包含 **Cost Management Metrics Operator** 的行,并点击 **Provided APIs** 标题下的 **Cost Management Metrics Operator** 链接。

#### 3.

当出现 **CostManagementMetricsConfig** 窗口时,点 **Name** 列中列出的配置文件。

默认名称为 **costmanagementmetricscfg-sample**。

#### 4.

当出现 **costmanagementmetricscfg-sample** 窗口时,点击 **YAML** 选项卡以打开编辑和查 看窗口。

5.

在 **YAML** 视图中找到以下行:

**authentication: type: token**

#### 6.

将 **type: token** 更改为 **type: basic**。

7.

为 **secret\_name** 插入新行。输入 **secret\_name** 的值,这是您之前创建的名称。

#### **Example**

**authentication: secret\_name: basic-auth-secret type: basic**

8. 点 **Save** 按钮。此时会出现确认消息。

#### <span id="page-13-0"></span>**1.8.** 为 **COST OPERATOR** 配置服务帐户身份验证

要配置服务帐户身份验证,请完成以下两个任务:

 $\bullet$ 创[建用于身份](#page-14-0)验证的机密键**/**值对

修改 **[YAML](#page-15-0)** 文件

**1.8.1.** 为服务帐户身份验证创建 **secret** 键**/**值对

先决条件

 $\bullet$ 

- 已登陆到 **OpenShift Container Platform Web** 控制台,并具有集群管理员特权。
- **Cost Management Metrics Operator** 会出现在 **Installed Operators** 选项卡中。
- 您有 **Red Hat Hybrid Cloud Console** [帐户](https://console.redhat.com/iam/service-accounts/)的 **client\_id** 和 **client\_secret**。

流程

<span id="page-14-0"></span>以下流程概述了如何使用 **OpenShift Container Platform Web** 控制台设置服务帐户身份验证:

1.

在 **OpenShift Container Platform web** 控制台中点 **Workloads > Secrets**。

2.

在 **Secrets** 窗口中,从下拉菜单中选择 **Project:costmanagement-metrics-operator**。

3.

点 **Create > Key/Value Secret**。

4.

要使用 **client\_id** 密钥和 **client\_secret** 密钥创建新 **secret**,请在 **Create Key/Value Secret** 窗口中输入以下信息:

a.

在 **Secret Name** 中,输入您的 **secret** 的名称:

**service-account-auth-secret**

b.

在 **Key** 中,输入 **client\_id**。

**client\_id**

c.

在密钥 **client\_id** 的 **Value** 字段中,输入您授权的 **Red Hat Hybrid Cloud [Console](https://console.redhat.com)** 用 户帐户的客户端 **ID**:

*red\_hat\_service\_account\_client\_id*

d.

单击 **Add Key/Value**,为键名称和值添加 **client\_secret**。

e.

在 **Key** 中,输入 **client\_secret** :

**client\_secret**

f.

在密钥 **client\_secret** 的 **Value** 字段中,为授权的 **Red Hat Hybrid Cloud [Console](https://console.redhat.com)** 用 户帐户输入 **Client secret**:

*red\_hat\_service\_account\_client\_secret*

g.

点 **Create** 以完成服务帐户授权 **secret** 的创建。

h.

验证 **secret** 的键**/**值详情是否正确。

#### <span id="page-15-0"></span>**1.8.2.** 修改 **YAML** 文件

要将身份验证与客户端 **ID** 和客户端 **secret** 键**/**值对搭配使用,您必须修改 **Cost Management Metrics Operator API YAML** 文件。

#### 先决条件

- $\bullet$ 已登陆到 **OpenShift Container Platform Web** 控制台,并具有集群管理员特权。
- $\blacksquare$ 为客户端 **ID** 和客户端 **secret** 键**/**值对创建了 **secret** 名称。
	- 已安装 **Cost Management Metrics Operator**。

#### 流程

点 **Operators > Installed Operators**。

## 2.

1.

找到包含 **Cost Management Metrics Operator** 的行,并点击 **Provided APIs** 标题下的 **Cost Management Metrics Operator** 链接。

#### 3.

当 **CostManagementMetricsConfig** 窗口出现时,点 **Name** 中的配置文件。

默认名称为 **costmanagementmetricscfg-sample**。

4.

当出现 **costmanagementmetricscfg-sample** 窗口时,点 **YAML** 选项卡来编辑并查看内 容。

#### 在您在上一步中打开的 **YAML** 窗口中找到以下行:

**authentication: type: token**

6.

5.

将 **type: token** 更改为 **type: service-account**。

7.

为 secret\_name 插入新行。输入 secret\_name 的值, 这是您之前创建的名称。

#### **Example**

**authentication: secret\_name: service-account-auth-secret type: service-account**

8.

点击 **Save**。此时会出现确认消息。

#### <span id="page-16-0"></span>**1.9.** 手动创建 **OPENSHIFT CONTAINER PLATFORM** 集成

您可以按照 安装成本 **Operator** 中的步骤自动创建 **[OpenShift](#page-7-2) Container Platform** 集成。但是,在某 些情况下(如受限网络安装)需要在 **Red Hat Hybrid Cloud [Console](https://console.redhat.com)** 上手动创建 **OpenShift Container Platform** 集成。

先决条件

 $\bullet$ 

- 已安装 **OpenShift Container Platform** 集群。
- 已登陆到 **[OpenShift](https://docs.openshift.com/container-platform/4.14/web_console/web-console.html) Container Platform Web** 控制台,并具有集群管理员特权。

#### 流程

1.

在 **Red Hat Hybrid Cloud [Console](https://console.redhat.com)** 中,点 **Settings Menu**

<span id="page-17-1"></span>**> Integrations**。

- 点 **Red Hat** 选项卡。
- 3. 点 **Add integration**,打开 **Add a cloud integration** 向导。
- 4. 在 **Select your integration type** 中,点 **Red Hat OpenShift Container Platform**。
- 5. 在 **Application** 中,点 成本管理。然后单击**"**下一步**"**。
- 6.

2.

- 在 **Integration name** 中输入名称。然后单击**"**下一步**"**。
- 7.

在新标签页中,访问 **[OpenShift](https://docs.openshift.com/container-platform/4.14/web_console/web-console.html) Container Platform Web** 控制台。进入 **Home > Overview** 并复制集群标识符。

8.

返回到成本管理,请输入您的 集群标识符。然后单击**"**下一步**"**。

9.

查看详情并点 **Add** 来创建集成。

#### <span id="page-17-0"></span>**1.10.** 更新 **OPERATOR** 资源

**Cost Management Metrics Operator** 附带有限的资源。在较大的集群中,当处理 **Prometheus** 的所 有指标数据时,成本管理 **Metrics Operator** 可能会耗尽内存。

**1.10.1.** 默认资源

**Cost Management Metrics Operator** 默认具有以下资源:

**limits:**

**cpu: 500m**

内存:**500Mi**

**requests:**

 $\bullet$ 

**cpu: 100m**

内存:**20Mi**

#### **1.10.2.** 增加资源

如果标准资源不满足您的需要,请完成以下步骤来增加 **Operator** 可用的资源:

 $\bullet$ 进入 **[OpenShift](https://docs.openshift.com/container-platform/4.15/web_console/web-console.html?extIdCarryOver=true&sc_cid=701f2000001Css5AAC) Container Platform Web** 控制台。 在 **Installed Operators** 中,点 **Cost Management Metrics Operator**。  $\bullet$ 点 **Subscription** 标签页。然后单击 **Actions** 下拉菜单,再选择 **Edit Subscription**。  $\bullet$ 在显示的 **YAML** 文件中,编辑部署资源,其值为满足集群的 **CPU** 和内存需求: **kind: Subscription metadata: ... spec: ... config: resources: <<<<< limits: cpu: 500m memory: 500Mi requests:**

**cpu: 200m memory: 100Mi**

**Operator** 现已重新部署,**Deployment** 会显示新的资源。

有关 **.spec.config.resources** 的更多信息,请参阅 **API** [文档。](https://docs.openshift.com/container-platform/4.15/rest_api/operatorhub_apis/subscription-operators-coreos-com-v1alpha1.html#spec-config-resources)

#### <span id="page-19-0"></span>**1.11.** 添加受限网络集成

您可以在无法访问互联网的受限网络上安装 **OpenShift Container Platform**。

将在受限网络中运行的 **OpenShift Container Platform** 集群作为成本管理集成的过程有所不同:

1.

**Operator Lifecycle Manager** 配置为安装和运行本地集成。

2.

**costmanagement-metrics-operator** 被配置为使用持久性卷声明**(PVC)**在本地存储成本报告 **CSV** 文件。

3.

**PVC** 中存储的成本报告下载到工作站。

4.

**OpenShift Container Platform** 集成是手动创建的。

5.

成本报告会从您的工作站上传到 **Red Hat Hybrid Cloud [Console](https://console.redhat.com)**。

#### **1.11.1.** 在受限网络中安装成本管理 **Operator**

**Operator Lifecycle Manager (OLM)**无法访问在受限网络中安装的 **OpenShift Container Platform** 集 群,因为远程集成需要足够的互联网连接。在这些情况下,您必须安装并配置 **OLM** 在本地运行。

先决条件

 $\bullet$ 

已安装 **OpenShift Container Platform** 集群。

您有一个没有网络访问限制的工作站。

已登陆到 **[OpenShift](https://docs.openshift.com/container-platform/4.14/web_console/web-console.html) Container Platform Web** 控制台 并具有集群管理员特权。

# 流程 1. 完成以下 **OpenShift Container Platform** 步骤,以创建 **costmanagement-metricsoperator** 的本地镜像:在受限网络中使用 **Operator [Lifecycle](https://access.redhat.com/documentation/zh-cn/openshift_container_platform/4.11/html/operators/administrator-tasks#olm-restricted-networks) Manager**。 注意 **costmanagement-metrics-operator** 位于 **registry.redhat.io/redhat/redhat-operator-index:v4.11** 索引中的 **redhatoperators** 目录中。 在推送到已镜像的 **registry** 之前,从索引中修剪不需要的对象,但不会删除 **costmanagement-metrics-operator** 软件包。

2.

登录到 **OpenShift Container Platform Web** 控制台并点 **Operators > OperatorHub**。

#### 3.

点 **Cost Management Metrics Operator**。

4.

应打开 **Install Operator** 窗口。选择您要安装的 **costmanagement-metrics-operator** 命名 空间。如果命名空间不存在,则会创建它。

5.

点 **Install**。

#### 验证步骤

短暂等待后,**Cost Management Metrics Operator** 会出现在项目的 **Installed Operators** 选项卡中 : **all projects** 或 **Project: costmanagement-metrics-operator**。

#### 其他资源

如需有关 **Operator [Lifecycle](https://access.redhat.com/documentation/zh-cn/openshift_container_platform/4.11/html/operators/understanding-operators#operator-lifecycle-manager-olm) Manager** 的详情,请参阅 **Operator Lifecycle Manager** 是什 么?

**1.11.2.** 在受限网络中配置 **Cost Operator**

了解如何在受限网络中运行 **costmanagement-metrics-operator**。

#### 先决条件

- 已安装 **costmanagement-metrics-operator**。
- 已登陆到 **[OpenShift](https://docs.openshift.com/container-platform/4.14/web_console/web-console.html) Container Platform Web** 控制台 并具有集群管理员特权。

#### 流程

1.

在 **OpenShift Container Platform web** 控制台中,选择 **Operators > Installed Operators > costmanagement-metrics-operator > CostManagementMetricsConfig > Create Instance**。

2.

设置存储量。如果没有指定数量,**Operator** 会创建一个名为 **costmanagement-metricsoperator-data** (存储 **10Gi** )的默认持久性卷声明**(PVC)**。

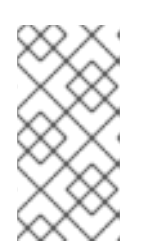

### 注意

要将 **costmanagement-metrics-operator** 配置为使用不同的 **PVC**,请在 **YAML** 视图中 编辑 **volume\_claim\_template**。

3.

选择 **YAML** 视图。

4.

在 **max\_reports\_to\_store** 中输入值,以设置您要存储的最大报告数。

5.

在 **upload\_cycle** 中输入值,以设置每个报告生成之间要传递的分钟数。

**packaging: max\_reports\_to\_store: 30 max\_size\_MB: 100**

**upload: upload\_cycle: 360**

#### 重要

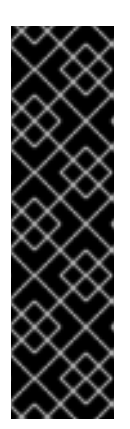

默认情况下,**costmanagement-metrics-operator** 会每 **360** 分钟 创建一个 报告。默认值 **30** 个报告和 **360** 分钟可为您提供 **reports** 的 **7.5** 天。

在报告生成的最大数量后,任何后续报告都会替换存储中最旧的报告。为了 避免丢失报告,请从 **PVC** 下载报告。

6.

将 **upload\_toggle** 设置为 **false** :

**upload: upload\_cycle: 360 upload\_toggle: false**

7.

将 **source** 设置为空大括号:

**source: {}**

8.

将 身份验证设置 为空大括号:

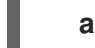

**authentication: {}**

#### 9.

点 **Create**。

#### 验证步骤

选择您创建的 **CostManagementMetricsConfig**。

#### 2.

1.

点 **YAML** 视图。

#### 3.

通过查看 打包 中的数据来验证报告是否已创建:

**packaging: last\_successful\_packaging\_time: `current date and time` max\_reports\_to\_store: 30 max\_size\_MB: 100**

**number\_of\_reports\_stored: 1 packaged\_files: - >-**

**/tmp/costmanagement-metrics-operator-reports/upload/YYYYMMDDTHHMMSScost-mgmt.tar.gz**

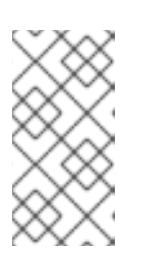

注意

配置后,**costmanagement-metrics-operator** 会生成初始报告。这些报告位 于 **packaged\_files** 中。

**1.11.3.** 下载成本报告

如果您将 **costmanagement-metrics-operator** 配置为在受限网络中运行,则来自持久性卷声明**(PVC)** 的报告会临时存储在工作站中。将报告复制到不受限制的网络。

默认配置保存报告周。为避免丢失指标数据,请在本地下载报告并将其上传到 红[帽混合云控制台。](https://console.redhat.com)

您可以配置任何 **PVC**,但默认情况下,大多数 **PVC** 是 **ReadWriteOnce**。对于 **ReadWriteOnce PVC**,**volume-shell** 必须附加到与 **operator pod** 相同的节点上。

#### 先决条件

 $\bullet$ 

- 您有一个没有网络访问限制的工作站。
- **PVC** 中的 **costmanagement-metrics-operator** 报告。

#### 流程

1.

创建以下 **pod**,并使用报告数据将 **claimName** 设置为 **PVC**:

**kind: Pod apiVersion: v1 metadata: name: volume-shell namespace: costmanagement-metrics-operator spec: volumes: - name: costmanagement-metrics-operator-reports persistentVolumeClaim: claimName: costmanagement-metrics-operator-data**

2. 运行 **rsync** 将所有文件从 **PVC** 复制到本地文件夹: 3. 确认已复制这些文件。 4. 运行以下命令来连接到 **pod** 并删除上传文件夹的内容: 5. (可选) 运行以下命令以删除用于连接 **PVC** 的 **pod**: **containers: - name: volume-shell image: busybox command: ['sleep', '3600'] volumeMounts: - name: costmanagement-metrics-operator-reports mountPath: /tmp/costmanagement-metrics-operator-reports \$ oc rsync volume-shell:/tmp/costmanagement-metrics-operator-reports/upload local/path/to/save/folder \$ oc rsh volume-shell \$ rm /tmp/costmanagement-metrics-operator-reports/upload/\* \$ oc delete -f volume-shell.yaml**

#### 查看 **PVC** 用量

在 **Red Hat Hybrid Cloud [Console](https://console.redhat.com)** 中的 **OpenShift** 选项卡中,您的带有最高使用量的 **PVC** 会在 持 久性卷声明 下自动填充。要查看所有 **PVC**,请点击本节末尾的更多 **PVC**。

您可以根据以下字段过滤 **PVC** 数据: **\* Persistent volume claim \* Cluster \* StorageClass**

#### 其他资源

如需有关 PVC 的更多信息, 请参阅[了解持久性存](https://access.redhat.com/documentation/zh-cn/openshift_container_platform/4.11/html/storage/understanding-persistent-storage)储。

**1.11.4.** 将成本报告上传到 **console.redhat.com**

您必须手动将本地存储的成本报告从受限网络上传到 **Red Hat Hybrid Cloud [Console](https://console.redhat.com)**。

注意

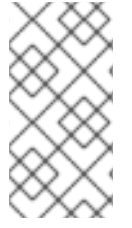

默认配置保存报告周。在本地下载报告并将其上传到 红[帽混合云控制台,](https://console.redhat.com) 以避免丢失 指标数据。

#### 先决条件

- 您有 **costmanagement-metrics-operator** 报告在本地下载。
- 您创建了 **Red Hat Hybrid Cloud [Console](https://console.redhat.com)** [的集成。如需更多信息,](#page-17-1)请参阅 手动创建 **Openshift Container Platform** 集成。
- 您是具有机构管理员权利的红帽帐户用户。
	- 您有一个没有网络访问限制的工作站。

#### 流程

要将报告上传到 **Red Hat Hybrid Cloud [Console](https://console.redhat.com)**,请进行以下编辑:

将 **USERNAME** 和 **PASSWORD** 设置为 **Red Hat Hybrid Cloud [Console](https://console.redhat.com)** 登录凭证,并将 **FILE\_NAME** 设置为您要上传的报告:

**\$ curl -vvvv -F "file=@FILE\_NAME.tar.gz;type=application/vnd.redhat.hccm.tar+tgz" https://cloud.redhat.com/api/ingress/v1/upload -u USERNAME:PASS**

#### 验证步骤

1.

从 [成本管理](https://console.redhat.com/openshift/cost-management/) 中,单击 OpenShift。

2.

在 **OpenShift** 详情页面中,确认您有 **OpenShift** 集群的使用数据。

#### 第 **2** 章 管理成本的后续步骤

<span id="page-26-0"></span>添加 **OpenShift Container Platform** 和云基础架构集成后,除了通过集成显示成本数据外,成本管理 会自动显示 **AWS** 和 **Microsoft Azure** 成本以及与在其平台上运行 **OpenShift Container Platform** 集群 相关的使用情况。

在 [成本管理](https://console.redhat.com/openshift/cost-management/) 概述页上,您的成本数据按照 **OpenShift** 和 基础架构 选项卡进行排序。选择 **Perspective** 通过成本数据的不同视图切换。

您还可以使用全局导航菜单查看云供应商成本的更多详情。

#### 其他资源

- 将 *Amazon Web Services (AWS)*[数据集成到成本管理中](https://access.redhat.com/documentation/zh-cn/cost_management_service/1-latest/html-single/integrating_amazon_web_services_aws_data_into_cost_management/index)
- 将 *Google Cloud* [数据集成到成本管理中](https://access.redhat.com/documentation/zh-cn/cost_management_service/1-latest/html-single/integrating_google_cloud_data_into_cost_management/index)
- 将 *Microsoft Azure* [数据集成到成本管理中](https://access.redhat.com/documentation/zh-cn/cost_management_service/1-latest/html-single/integrating_microsoft_azure_data_into_cost_management/index)
- 将 *Amazon Web Services (AWS)*[数据集成到成本管理中](https://access.redhat.com/documentation/zh-cn/cost_management_service/1-latest/html-single/integrating_amazon_web_services_aws_data_into_cost_management/index)

#### <span id="page-26-1"></span>**2.1.** 限制对成本管理资源的访问

在成本管理中添加和配置集成后,您可以限制对成本数据和资源的访问。

您可能不希望用户访问所有成本数据。相反,您只能向用户授予特定于其项目或机构的数据的访问权 限。通过基于角色的访问控制,您可以限制成本管理报告中的资源的可见性。例如,您可以将用户的视图 限制为只有 **AWS** 集成,而不是整个环境。

要了解如何限制访问,请参阅更深入的指南 限制对[成本管理](https://access.redhat.com/documentation/zh-cn/cost_management_service/1-latest/html-single/limiting_access_to_cost_management_resources/index)资源的访问。

<span id="page-26-2"></span>**2.2.** 为您的集成配置标记

成本管理应用程序通过标签跟踪云和基础架构成本。在 **OpenShift** 中,标签也称为标签。

您可以在成本管理中优化标签,过滤和属性资源,按成本组织资源,并为云基础架构的不同部分分配成 本。

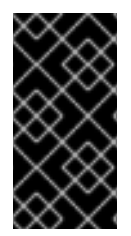

您只能直接在集成上配置标签和标签。您可以选择在成本管理中激活的标签,但无法在 成本管理应用程序中编辑标签和标签。

要了解更多有关以下主题的信息,请参阅使用标记[管理成本数据](https://access.redhat.com/documentation/zh-cn/cost_management_service/1-latest/html-single/managing_cost_data_using_tagging/index) :

- $\bullet$ 规划标记策略以组织您的成本数据视图
	- 了解成本管理关联标签的方式
	- 在集成上配置标签和标签

<span id="page-27-0"></span>**2.3.** 配置成本模型以准确报告成本

重要

现在,您已将集成配置为以成本管理方式收集成本和使用数据,您可以配置成本模型,将价格与指标和 使用相关联。

成本模型是一个框架,它使用原始成本和指标来定义成本管理成本的计算。您可以记录、分类和分发成 本模型给特定客户、业务单元或项目产生的成本。

在 [成本](https://console.redhat.com/openshift/cost-management/cost-models) 模型中,您可以完成以下任务:

将成本分类为基础架构或补充成本

捕获 **OpenShift** 节点和集群的每月成本

 $\bullet$ 

应用标记以考虑其他支持成本

 $\bullet$ 

要了解如何配置成本模型,清参阅[使用成本模型](https://access.redhat.com/documentation/zh-cn/cost_management_service/1-latest/html-single/using_cost_models/index)。

<span id="page-28-0"></span>**2.4.** 使用 **COST EXPLORER** 可视化您的成本

使用成本管理 **Cost [Explorer](https://console.redhat.com/openshift/cost-management/explorer)** 创建时间扩展成本和使用信息的自定义图形,并最终视觉化并解释您的成 本。

要了解更多有关以下主题的信息,请参阅使用 *Cost Explorer* 可视[化您的成本](https://access.redhat.com/documentation/zh-cn/cost_management_service/1-latest/html-single/visualizing_your_costs_using_cost_explorer/index) :

使用 **Cost Explorer** 识别异常事件

- 了解如何随着时间推移您的成本数据变化
- $\bullet$ 为您的成本和使用数据创建自定义条图表
	- 导出自定义成本数据表

#### 对红帽文档提供反馈

<span id="page-29-0"></span>如果您发现了错误,或者对如何改进这些指南有建议,请在 [成本管理](https://issues.redhat.com/projects/COST/) **JIRA** 板 中创建一个问题并添加 **Documentation** 标签。

非常感谢您的反馈意见!